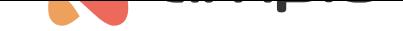

# Sterowanie temperaturą w Ampio UNI

Numer dokumentu: PO-174 Wersja: 2.0 Data publikacji: 3 czerwca 2024

W tym poradniku dowiesz się jak regulować temperaturę w swoim domu za pomocą aplikacji mobilnej Ampio UNI. Poniższy przykład został zaprezentowany na przykładzie ogrzewania w salonie.

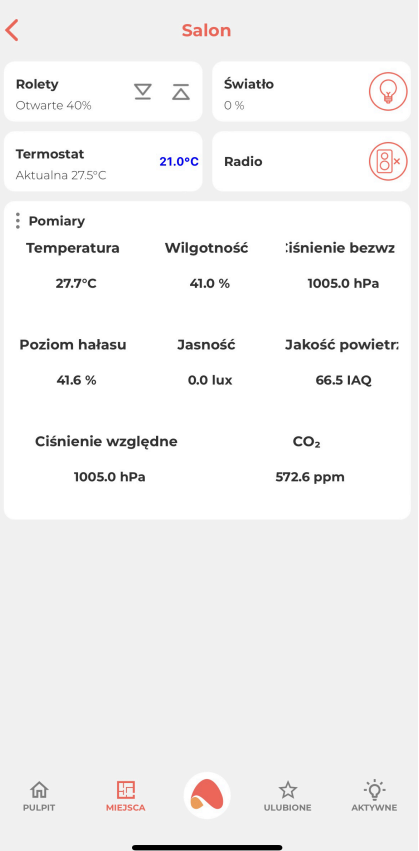

## **Dostępne tryby**

Na samym początku omówimy wszystkie tryby w jakich może pracować strefa grzewcza. Aby zmienić tryb należy kliknąć na jedną z czterech dostępnych opcji, a mianowicie:

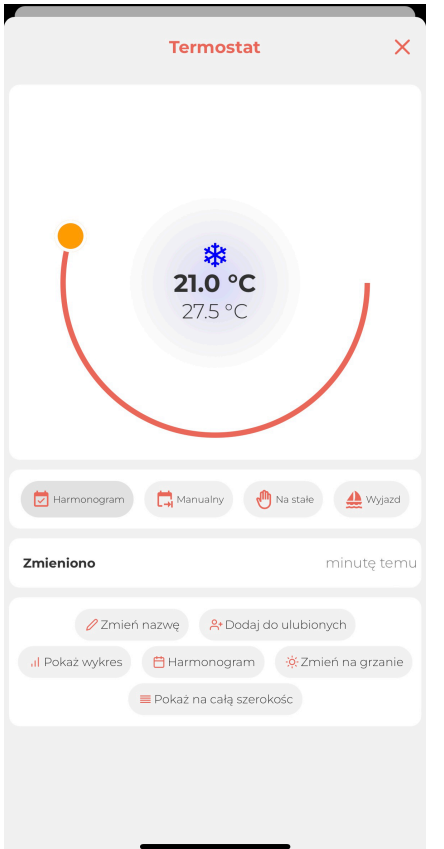

#### • **Harmonogram**

Ogrzewanie działa według zadanego harmonogramu. Tworzenie i modyfikowanie harmonogramu omówione jest w następnym punkcie

#### • **Manualny**

Wybierając ten tryb możemy ręcznie ustawić temperaturę jaką chcemy mieć w danym pomieszczeniu. Również podczas pracy w trybie *Harmonogram*, gdy zmienimy wartość zadanej temperatury suwakiem, tryb automatycznie przejdzie w *Manualny*. Tryb manualny działa do czasu kolejnej zmiany w harmonogramie. Wtedy samoczynnie przechodzi w tryb pracy według harmonogramu.

#### • **Na stałe**

Ustawienie tego trybu zmienia zadaną temperaturę do czasu, aż ręcznie nie zmienimy trybu. Ustawienia w harmonogramie nie wpływają na jego działanie. Gdy wystąpi zanik zasilania strefa grzewcza ustawi się ponownie w tryb harmonogramu.

#### • **Wyjazd**

Tryb działający na tej samej zasadzie jak *Na stałe* jednak po zaniku zasilania wciąż pozostaje w ustawieniu *Wyjazd*.

### **Harmonogram**

Klikając w *Harmonogram* wśród opcji na dole ekranu przechodzimy do ustawień związanych z harmonogramem strefy grzewczej.

Na samej górze widzimy temperaturę minimalną i maksymalną z jaką może pracować nasza strefa grzewcza. Są to parametry ustawione przez instalatora podczas konfiguracji zgodnie ze specyfikacją danego urządzenia.

Następnie mamy możliwość ustawienia temperatury ekonomicznej i komfortowej, jest to przydatna opcja do zarządzania temperaturą w harmonogramie. Możemy stworzyć harmonogram ustawiający temperaturę ekonomiczną lub komfortową zamiast konkretnej wartości i w dowolnym momencie zmienić ich wartości.

Przejdźmy zatem do tworzenia harmonogramu wybierając *DODAJ NOWE*, mamy tutaj do wyboru godzinę, od której nasza temperatura ma zostać zmieniona, dni tygodnia w których dana nastawa ma działać oraz ustawienie temperatury. Możemy ustawić konkretną temperaturę suwakiem lub z rozwijanej listy wybrać temperaturę ekonomiczną bądź komfortową. Poniżej przedstawiono przykład, na którym:

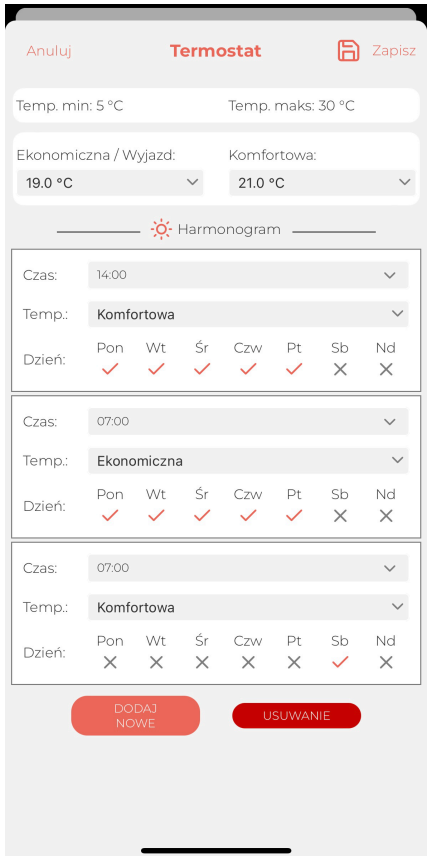

- Od poniedziałku do piątku o godzinie 7:00 ustawiana jest temperatura równa 19°C
- Od poniedziałku do piątku o godzinie 16:00 ustawiana jest temperatura równa 21°C
- W sobotę o godzinie 7:00 ustawiana jest temperatura równa 21°C (zdefiniowana wcześniej, jako "komfortowa") i pozostaje przez cały weekend, aż do zmiany w poniedziałek o 7:00

Harmonogram można w dowolnym momencie modyfikować. Po wprowadzeniu zmian klikamy w dyskietkę z napisem Zapisz widoczną w górnym prawym rogu aplikacji.

# **Pozostałe opcje**

Poza opcją zdefiniowania harmonogramu strefy grzewczej, dostępne są jeszcze następujące opcje:

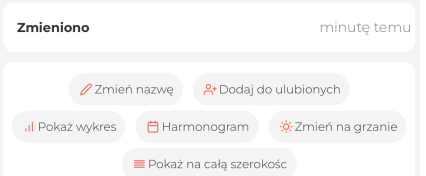

• Zmień nazwę

Tutaj możemy nadać dowolną nazwę naszemu obiektowi, który ułatwi jego identyfikację w danym miejscu naszej instalacji.

• Dodaj do ulubionych

Nasz obiekt pojawi się w zakładce ULUBIONE - jeśli często z niego korzystamy możemy dzięki temu mieć go pod ręką.

• Pokaż wykres

Jeśli potrzebujemy bardziej szczegółowe dane, możemy sprawdzić na wykresie, jak zmieniała się temperatura mierzona w stosunku do zadanej w ciągu dnia, godziny, tygodnia, dowolnego przedziału czasu.

• Zmień na grzanie/chłodzenie

Jeśli nasz obiekt steruje urządzeniem, które ma możliwość zarówno chłodzenia, jak i grzania np. klimatyzacja, możemy zmienić jego funkcjonalność. Podczas zmiany na chłodzenie nasza strefa będzie aktywowana w przypadku, gdy temperatura zmierzona będzie większa od zadanej i odwrotnie - przy zmianie na grzanie strefa aktywuje się, gdy temperatura zmierzona będzie niższa od zadanej.

• Pokaż na całą szerokość

Ustawienia kafelkowego wyglądu aplikacji powoduje automatyczne sortowanie obiektów w dwóch kolumnach jeżeli dostępnych jest więcej niż jeden obiekt. Kliknięcie tej opcji spowoduje rozszerzenie danego obiektu (tutaj: "Termostat") na całą szerokość ekranu w widoku danego miejsca

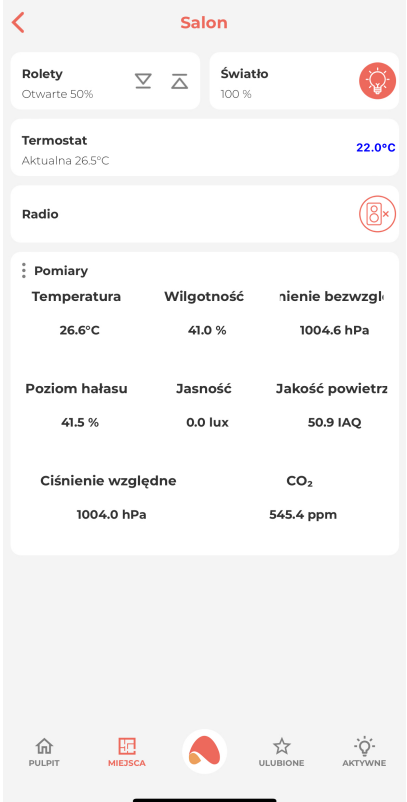